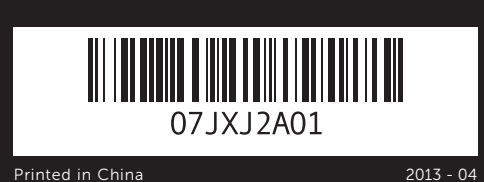

快速入门指南 | 快速入門指南 Panduan Ringkas | クイックスタートガイド

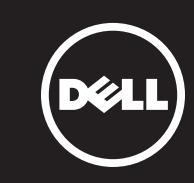

# Quick Start Guide

**XPS** One 27

### Información para NOM, o Norma Oficial Mexicana

La información que se proporciona a continuación se mostrará en los dispositivos que se describen en este documento, en conformidad con los requisitos de la Norma Oficial Mexicana (NOM):

### Importador:

若因为销售、技术支持或客户服务问题要与 Dell 联络, 请访问 dell.com/ContactDell

> Dell México S.A. de C.V. Paseo de la Reforma 2620 - Piso 11.° Col. Lomas Altas 11950 México, D.F. Número de modelo reglamentario: W06C

Voltaje de entrada: 100 a 240 VCA Frecuencia de entrada: 50 Hz a 60 Hz Corriente nominal de salida: 3,6 A

### Contacting Dell

To contact Dell for sales, technical support, or customer service issues, go to dell.com/ContactDell

### 与 Dell 联络

### 與 Dell 公司聯絡

若因銷售、技術支援或客戶服務問題要與 Dell 公司聯 絡,請訪問 dell.com/ContactDell

### Menghubungi Dell

Untuk menghubungi Dell tentang masalah penjualan, dukungan teknis, atau layanan pelanggan, kunjungi dell.com/ContactDell

### デルへのお問い合わせ

デルのセールス、テクニカルサポート、またはカスタ マーサービスへのお問い合わせは、以下のリンクにア クセスしてください:dell.com/ContactDell

> 管制型号:W06C | 类型:W06C001 计 算 机 型 号 : X P S O n e 2 7 1 0 系 列

© 2012-2013 Dell Inc.

Dell™、DELL 徽標和 XPS™ 是 Dell Inc. 的商標:Windows® 是 Microsoft<br>Corporation 在美國和/或其他國家/地區的商標或註冊商標。

法規型號 : W06C | 類型 : W06C001 電腦型號:XPS One 2710

### More Information

For regulatory and safety best practices, see dell.com/regulatory\_compliance

### 详细信息

有关管制和安全最佳实践,请参阅 dell.com/regulatory\_compliance

### 更多資訊

若要獲得其他安全性方面的最佳實踐資訊,請參閱 dell.com/regulatory\_compliance

### Informasi Lengkap

Dell™, logo DELL, dan XPS™ adalah merek dagang dari Dell Inc.<br>Windows® adalah merek dagang atau merek dagang terdaftar dari<br>Microsoft Corporation di Amerika Serikat dan/atau negara lain. Model resmi: W06C | Tipe: W06C001

Untuk informasi peraturan dan praktik keselamatan terbaik, lihat dell.com/regulatory\_compliance

### その他の情報

法令順守上および安全上のベストプラクティスについ ては、以下のリンクにアクセスしてください: dell.com/regulatory\_compliance

### © 2012–2013 Dell Inc.

Dell™, the DELL logo, and XPS™ are trademarks of Dell Inc. Windows®<br>is either a trademark or registered trademark of Microsoft Corporation<br>in the United States and/or other countries.

Regulatory model: W06C | Type: W06C001 Computer model: XPS One 2710

### © 2012–2013 Dell Inc.

Dell™、DELL 徽标和 XPS™ 是 Dell Inc. 的商标。Windows® 是 Microsoft Corporation 在美国和/或其他国家和地区的商标或注册商标。

# 1. 麦克风 3. 摄 像 头 1. 麥 克 風 3. 相 機

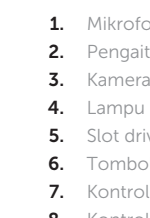

1. マイク 3. カメラ

2. Camera-cover latch 3. Camera

- 
- 
- 4. Camera-status light **5.** Optical drive slot **6.** Power button **7.** Optical-drive eject control 8. Input source select control
- 

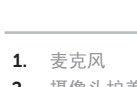

- 
- 9. 亮度控件 10. 八合一介质卡读取器 11. USB 3.0 端口 (2个) 12. 音频端口 (2个) 13. S/P DIF 端口 14. HDMI 输入端口 15. 电源端口
- 2. 摄像头护盖闩锁 4. 摄像头状态指示灯 5. 光盘驱动器插槽 6. 电 源 按 钮 7. 光盘驱动器弹出控件 8. 输入源选择控件
- 
- 
- 2. 相機護蓋閂鎖 4. 相機狀態指示燈
- **5.** 光碟機插槽 6. 電 源 按 鈕
- 7. 光碟機退出控制鈕 8. 輸入來源選取控制鈕
- 1. Mikrofon 2. Pengait penutup kamera 3. Kamera 4. Lampu status kamera **5.** Slot drive optik
- 6. Tombol daya
- 7. Kontrol pelepas drive optik
- 
- 2. カメラカバーラッチ 4. カメラステータスライト 5. オプティカルドライブスロット 6. 電源ボタン 7. オプティカルドライブ取り出し 15. 電源ポート コントロール
- 1. Microphone
- 9. Brightness controls 10. 8-in-1 media-card reader 11. USB 3.0 ports (2) 12. Audio ports (2)
	-
- 14. HDMI-in port
- 15. Power port
- 13. S/P DIF port
- 
- 
- 
- 
- -

16. 网络端口 17. USB 3.0 端口 (4个) 18. HDMI 输出端口 19. 安全缆线孔

16. Network port 17. USB 3.0 ports (4) 18. HDMI-out port 19. Security-cable slot

- **9.** 亮度控制鈕 **12.** 音效連接埠 (2 個) **13.** S/P DIF 連接埠
	- 10. 八合一媒體卡讀取器 11. USB 3.0 連接埠 (2 個) **14.** HDMI 輸入連接埠 **15.** 電源連接埠

10. Pembaca kartu media 8-in-1

11. Port USB 3.0 (2)  $12.$  Port audio (2) 13. Port S/P DIF 14. Port HDMI-in 15. Port dava

- 16. 網路連接埠 **17.** USB 3.0 連接埠 (4 個) **18.** HDMI 輸出連接埠
- 19. 安全纜線插槽

- 9. Kontrol kecerahan
- 
- 8. Kontrol pilihan sumber input

- 8. 入力ソース選択コントロール
- 9. 輝度コントロール **10.** 8-in-1 メディアカードリーダー **11.** USB 3.0 ポート(2) **12.** オーディオポート(2) 13. S/P DIF ポート
	-
- 14. HDMI 入力ポート
	-
- 16. ネットワークポート **17.** USB 3.0 ポート(4)
	- 18. HDMI 出力ポート
	- 19. セキュリティケーブルスロット

- 16. Port jaringan
- 17. Port USB 3.0 (4) 18. Port HDMI-out
- 19. Slot kabel keamanan

### © 2012–2013 Dell Inc.

Model komputer: XPS One 2710

### © 2012–2013 Dell Inc.

Dell™、Dell ロゴ、および XPS™ は、Dell Inc. の商標です。Windows®<br>は米国またはその他の国における Microsoft Corporation の商標または 登録商標です。

認可モデル:W06C | タイプ:W06C001 コンピュータモデル:XPS One 2710

### Service Tag/Regulatory Labels

服务标签/管制标签 服務標籤/法規標籤 Tag Servis/Label Peraturan サービスタグ/規制ラベル

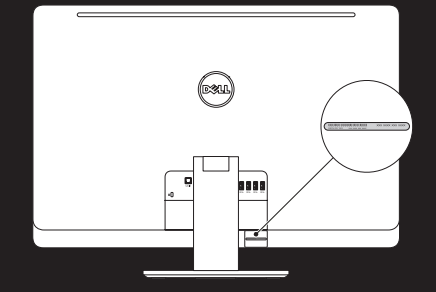

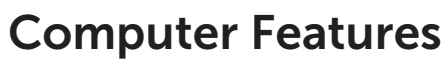

计算机部件 | 電腦配件 | Fitur Komputer | コ ン ピ ュ ー タ の 機 能

11 10

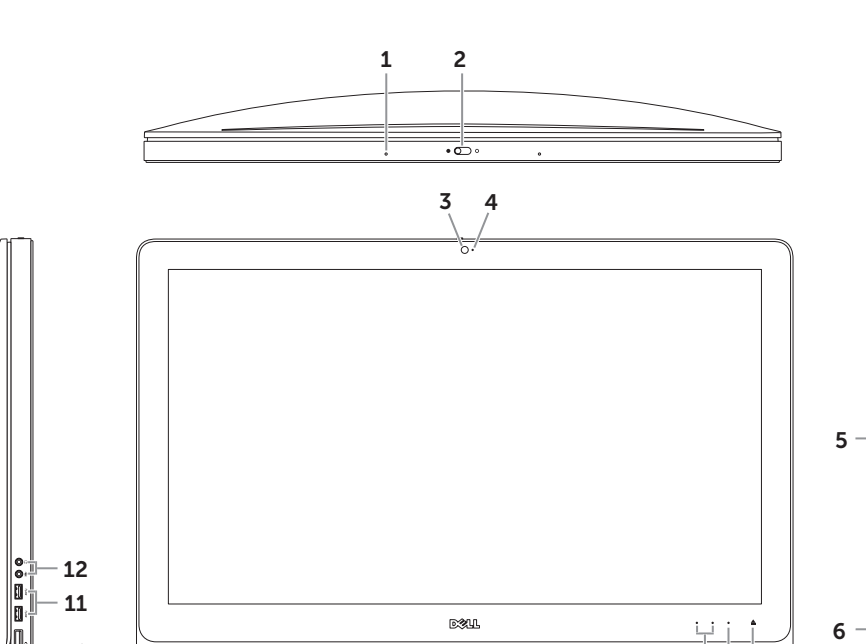

**DIALL** 

9 8 7

 $-1 - 1$  $\Box$ 

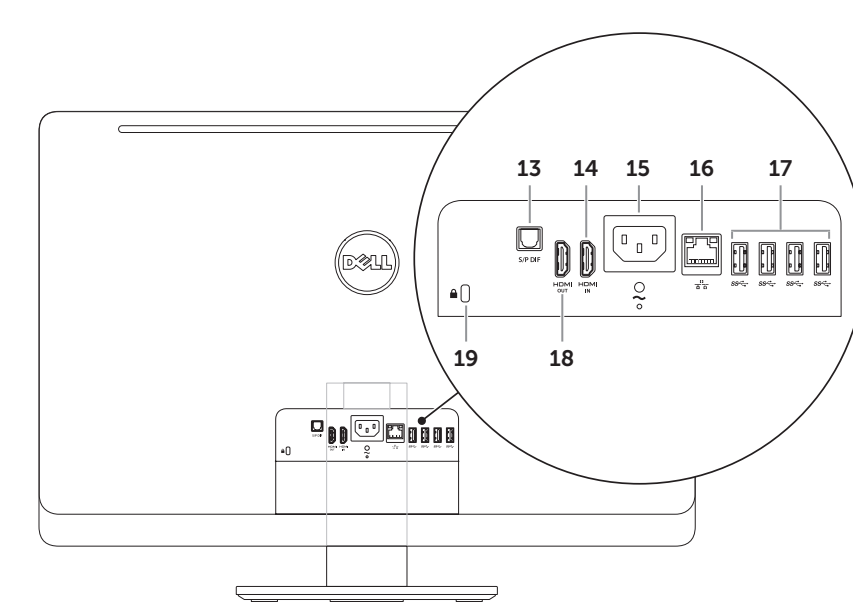

Note: See the documentation that shipped with the wireless keyboard and mouse.

### 设置无线键盘和鼠标

注:请参阅无线键盘和鼠标附带的说明文件。

安裝無線鍵盤與滑鼠 註:請參閱無線鍵盤與滑鼠隨附的說明文件。

### Konfigurasikan keyboard dan mouse nirkabel

Catatan: Lihat dokumentasi yang diberikan bersama keyboard dan mouse nirkabel tersebut.

## Set up the wireless keyboard and mouse 1 3

连接网络电缆(可选)| 連接網路纜線 (可選) Sambungkan kabel jaringan (opsional) | ネットワークケーブルを接続します(オプション)

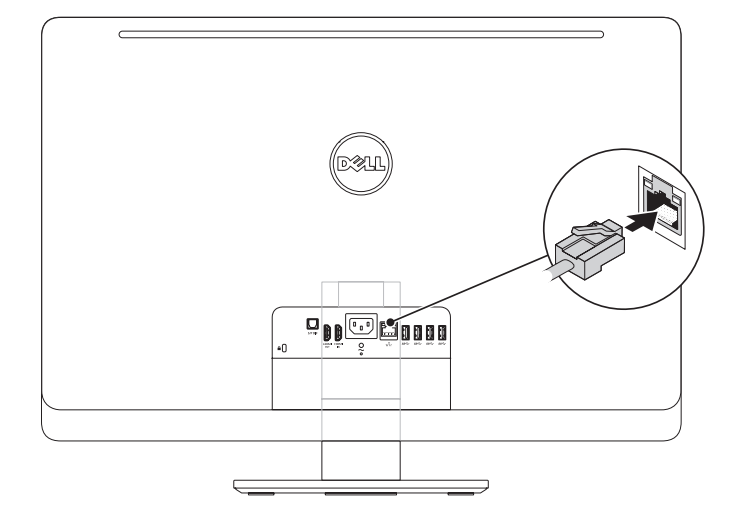

# 4 Press the power button

### ワイヤレスキーボードとワイヤレスマウスをセットアップします

メモ:ワイヤレスキーボードおよびワイヤレスマウスに付属のマニュアルを参照してください。

### 3 Connect the power cable

连接电源电缆 | 連接電源線 Sambungkan kabel daya | 電源ケーブルを接続します

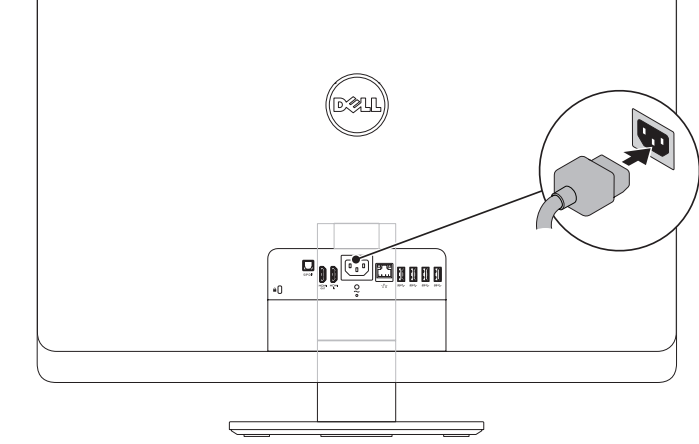

配置无线网络(可选)| 設定無線連線 (可選) Konfigurasikan nirkabel (opsional) | ワイヤレスを設定します(オプション)

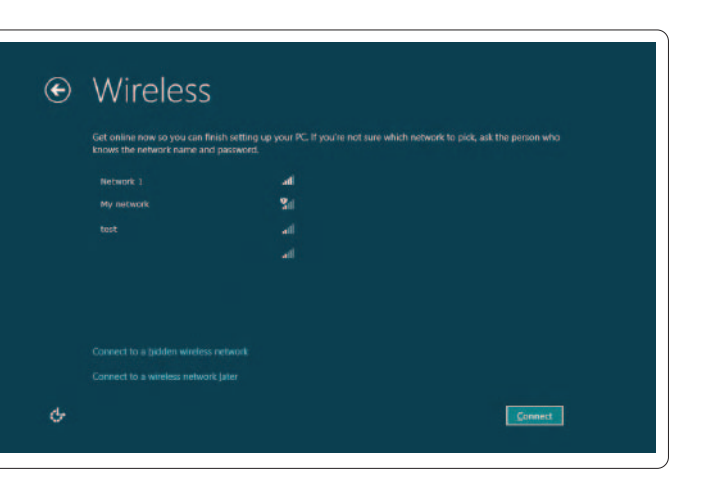

按电源按钮 | 按下電源按鈕 Tekan tombol daya | 電源ボタンを押します

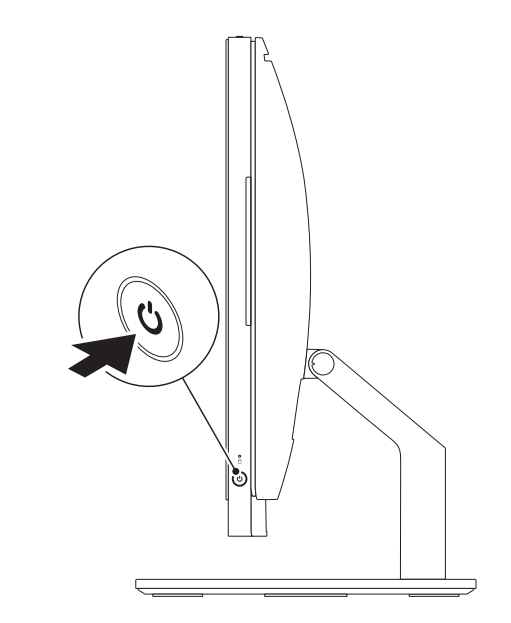

# 5 Complete Windows setup

完成 Windows 设置 | 完成 Windows 設定 Selesaikan konfigurasi Windows | Windows のセットアップを完了します

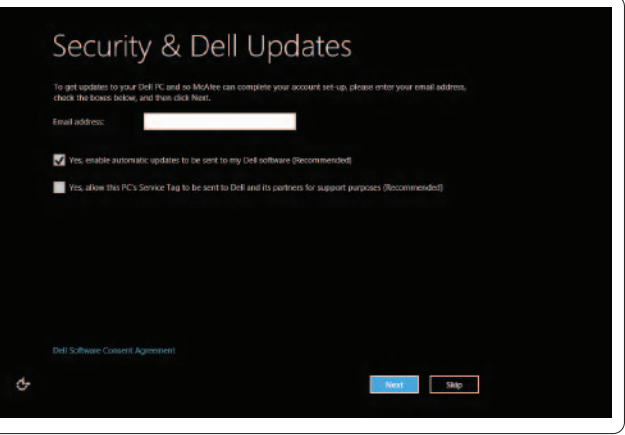

### Enable security

启用安全功能 | 啟用安全性 Aktifkan keamanan | セキュリティ機能を有効にします

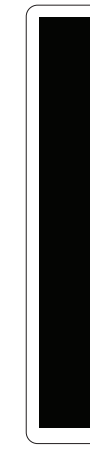

### 2 Connect the network cable (optional)  $\sim$  4

### Configure wireless (optional)

# Windows 8

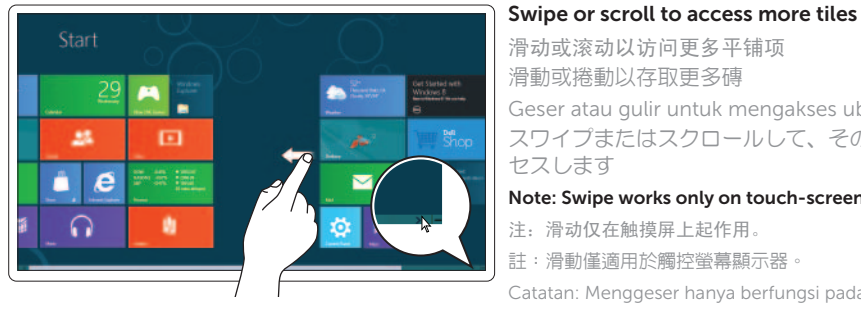

### Resources 资源 | 資源 | Sumber | リソース

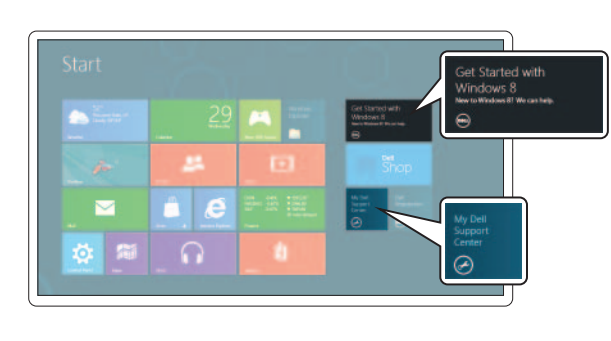

滑動或捲動以存取更多磚 Geser atau gulir untuk mengakses ubin lainnya スワイプまたはスクロールして、その他のタイルにアク セスします Note: Swipe works only on touch-screen displays. 注:滑动仅在触摸屏上起作用。

註:滑動僅適用於觸控螢幕顯示器。

Catatan: Menggeser hanya berfungsi pada layar sentuh. メモ:スワイプはタッチスクリーンディスプレイでのみ有効です。

### Getting started

使用入门 入門 Persiapan はじめに

### My Dell Support Center

我的 Dell Support Center My Dell 支援中心 Pusat Dukungan Dell Saya デルサポートセンター

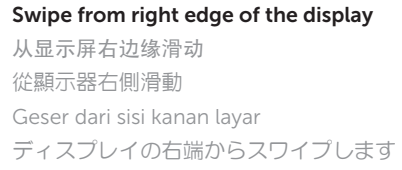

### Tiles 平铺项 | 磚 | Ubin | タイル

Charms sidebar 个性分类边栏 | 快速鍵側邊列 Panel samping charms |「チャーム」サイドバー

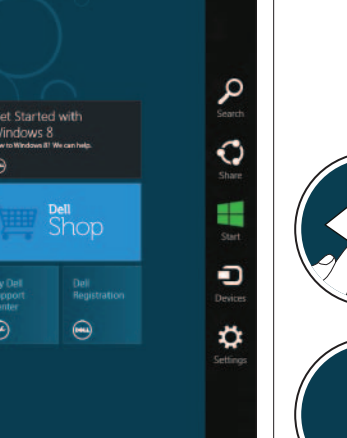

Point mouse to lower- or upper-right corner 将鼠标指向右下角或右上角 將滑鼠指向右下角或右上角 Arahkan mouse ke sudut kanan bawah atau atas マウスで右下隅または右上隅をポイントします